## mol **AV**®

#### **Using the Molex VIP Site**

**Display multi line price / material information** Use the following function(s) to submit as many part numbers as needed and retrieve such data as price, lead-time, and MOQ/SPQ etc.. You can manually type the part numbers and quantities or upload from a Microsoft Excel spreadsheet.

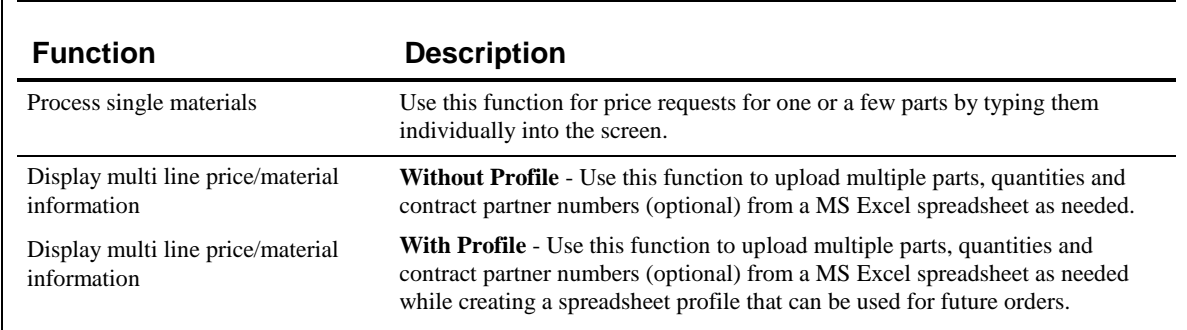

1. Under the VIP Services section, click the *Multi Line Price / Material Information* link.

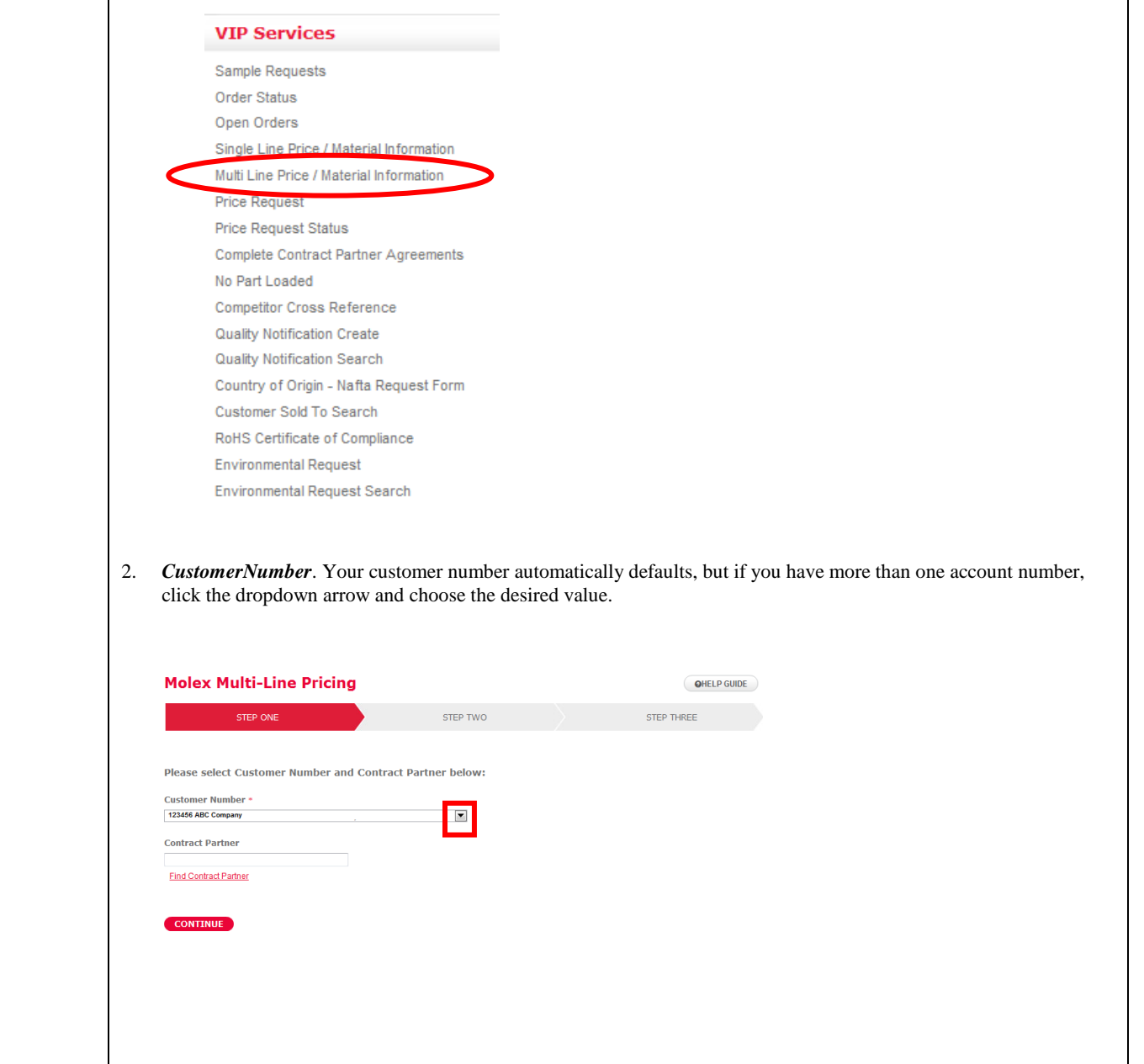

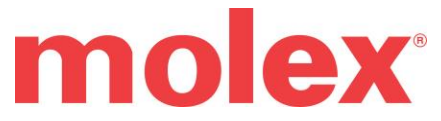

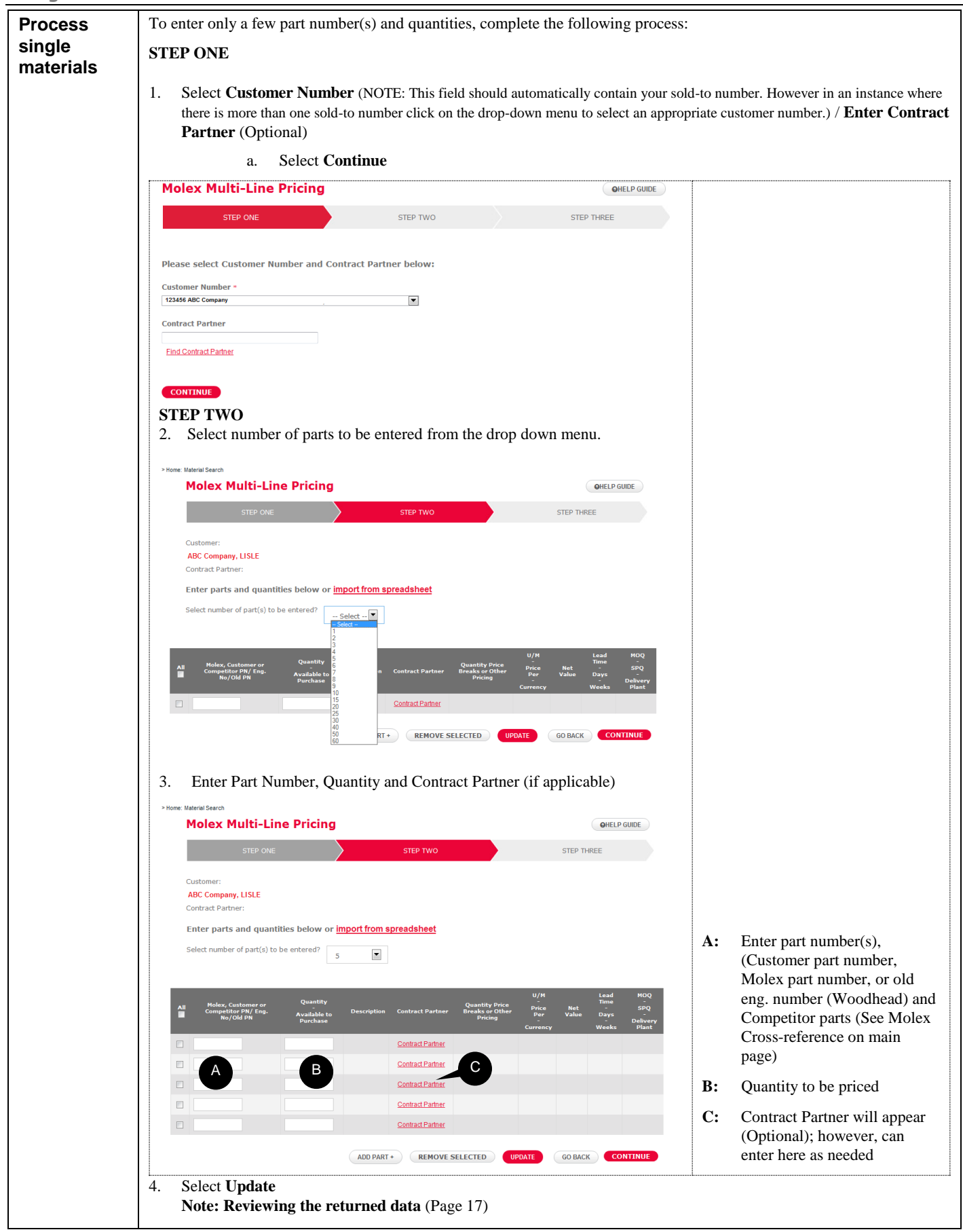

# molex

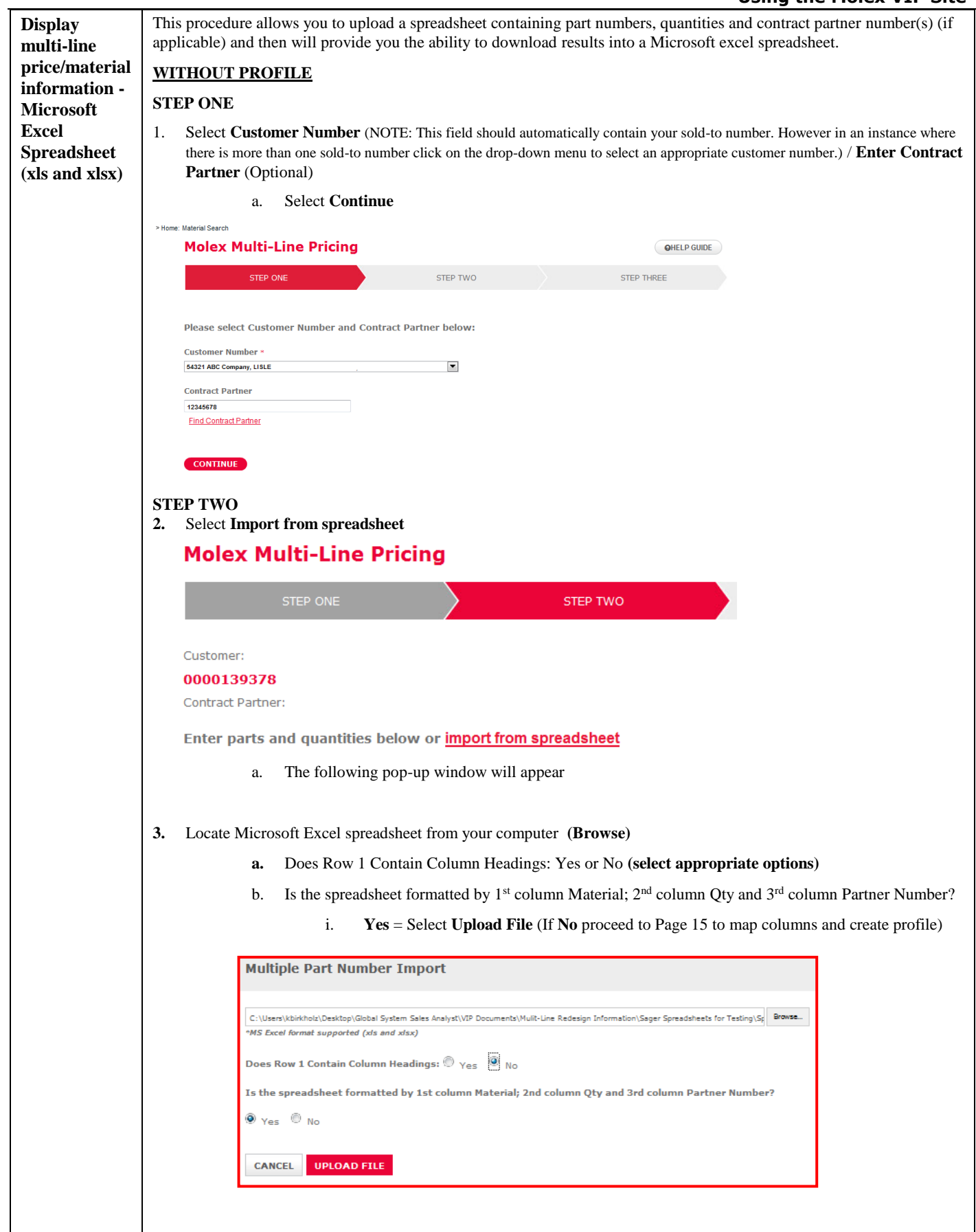

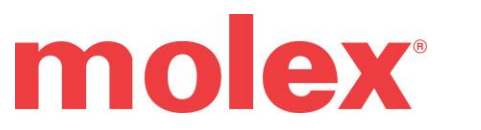

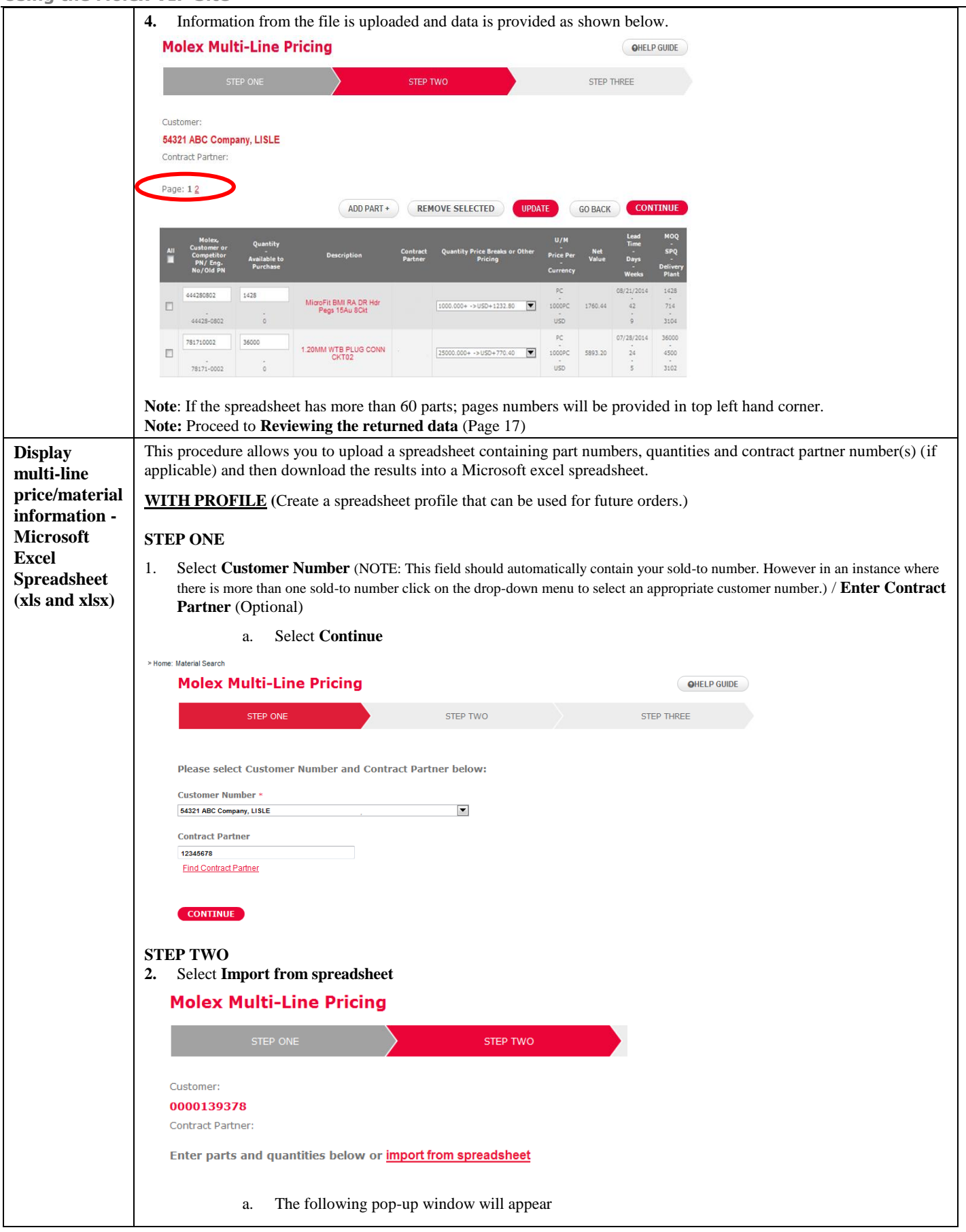

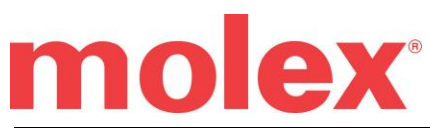

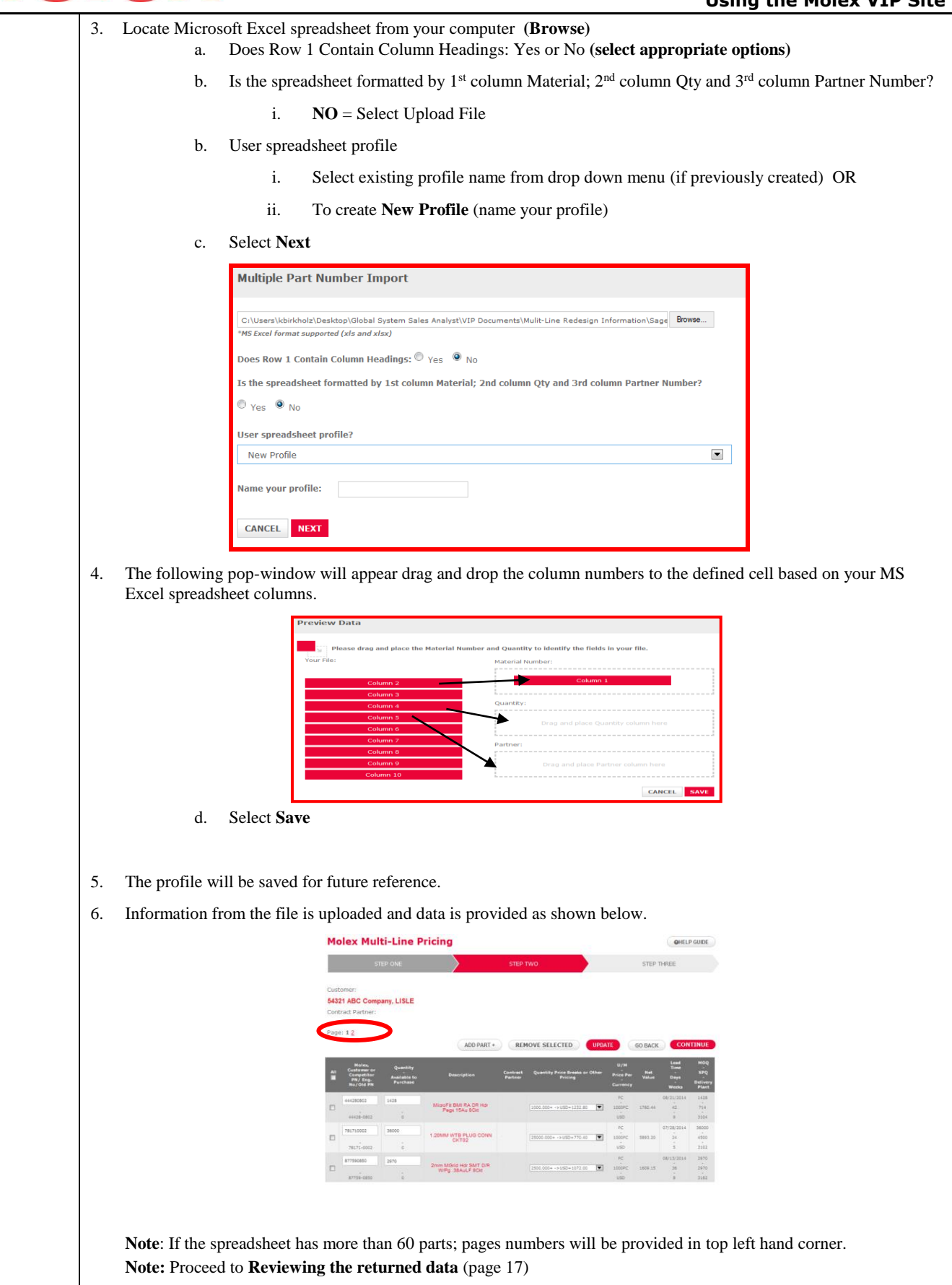

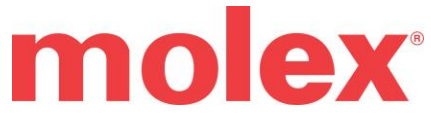

#### **Using the Molex VIP Site Reviewing the**  Information for each part number will be provided: Description, Contract Partner Number (If applicable), Quantity Price Breaks or Other Pricing – click to show other quantity pricing options, U/M – unit of measure, Price Per – price per unit **returned data** of measure, Currency – in which pricing is expressed, Net Value, Lead Time Days – Days/Weeks, MOQ / SPQ – Molex Order Quantity / Standard Pack Quantity / Delivery Plant **UZM** elive<br>Plani 1428 444280802 1428  $\Box$ ct Partner 1.000+ ->USD1200.00  $\overline{\phantom{a}}$ 1000PC 1713.60  $42$ 714 44428-0802 3104 **USD** PC 36000 08/21/2014 781710002 36000  $\overline{\phantom{a}}$  $\frac{1}{24}$ 4500 ntract Partner  $1.000 + ->$ USD145.00  $\overline{\phantom{a}}$ 1000PC 5220.00  $3102$ 78171-0002 **USD Editing and**  The **Multi-Line Pricing** screen allows you to change part numbers, quantities and contract partner number as well as **Modifying**  modifying any incorrect values. (MOQ/ Part Not Found etc.,) **Data** U/M ity Price Br<br>\} ...<br>Here De  $\Box$ 2500.000+ -> USD198.50  $PC$ 714.60 9/22/2014 36000 781710002 3600 1000PC  $\overline{26}$ 4500  $\overline{USD}$  $3102$ 78171-0002 4500  $\overline{6}$  $\overline{\phantom{a}}$  $0.00$ ō. 39000037 500 Ğ, 39000037 **USD Modify a line item:**  1. Modify information as needed 2. Select all items that have been modified 3. Click **UPDATE** 4. The row(s) will refresh with the updated pricing and related information **Add Part Adding a Part within Multi-Line** ADD PART + 1. Select 2. A new row will be provided to enter part number, quantity and Contract Partner (Optional)  $\Box$ Contract<br>Partner 3. Once values are added 4. Click UPDATE 5. Continue processing as needed **Remove Part Removing a Part within Multi-Line** 1. Place check mark in the box(s) next to the associated part(s) need to be removed. 39000038 26000 Contract  $\boxed{2}$ 10000.000+ ->USD16.60  $\overline{\phantom{0}}$ Partner 55567  $\circ$ 2. Select **REMOVE SELECTED** 3. Then part(s) will be removed, Continue processing as needed

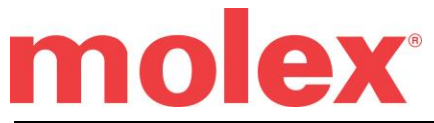

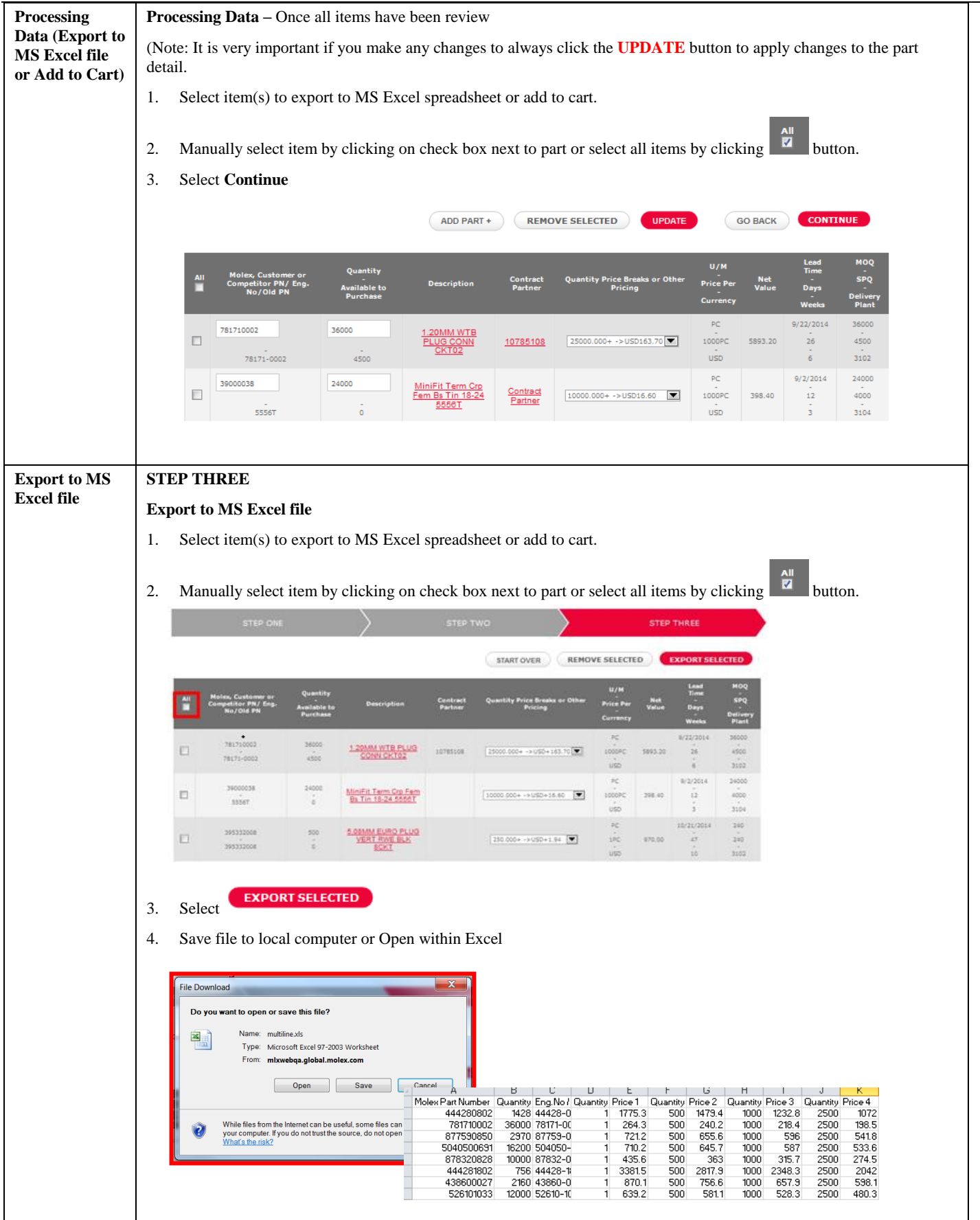

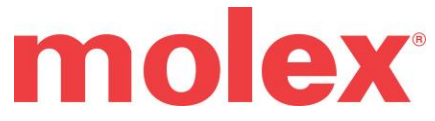

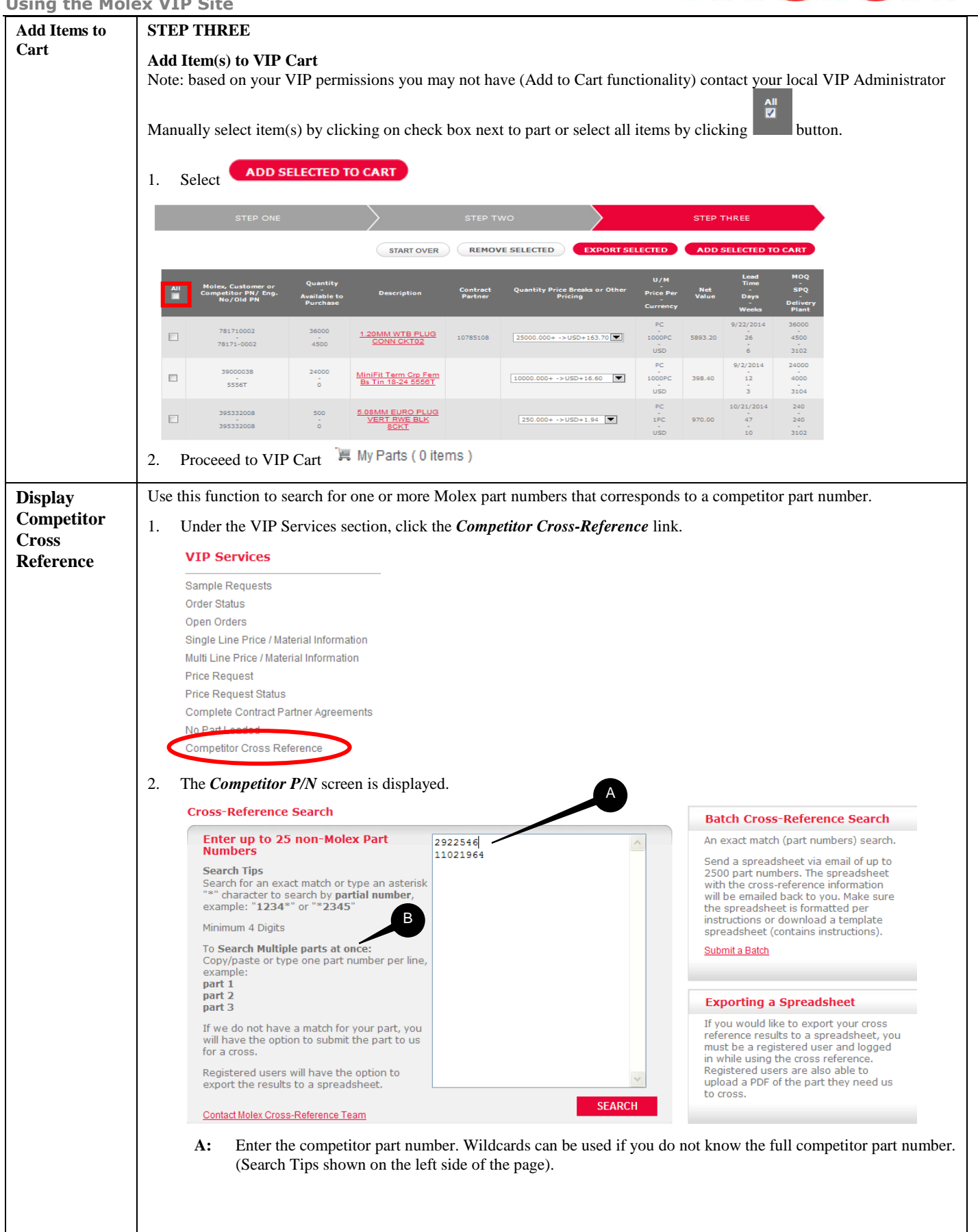

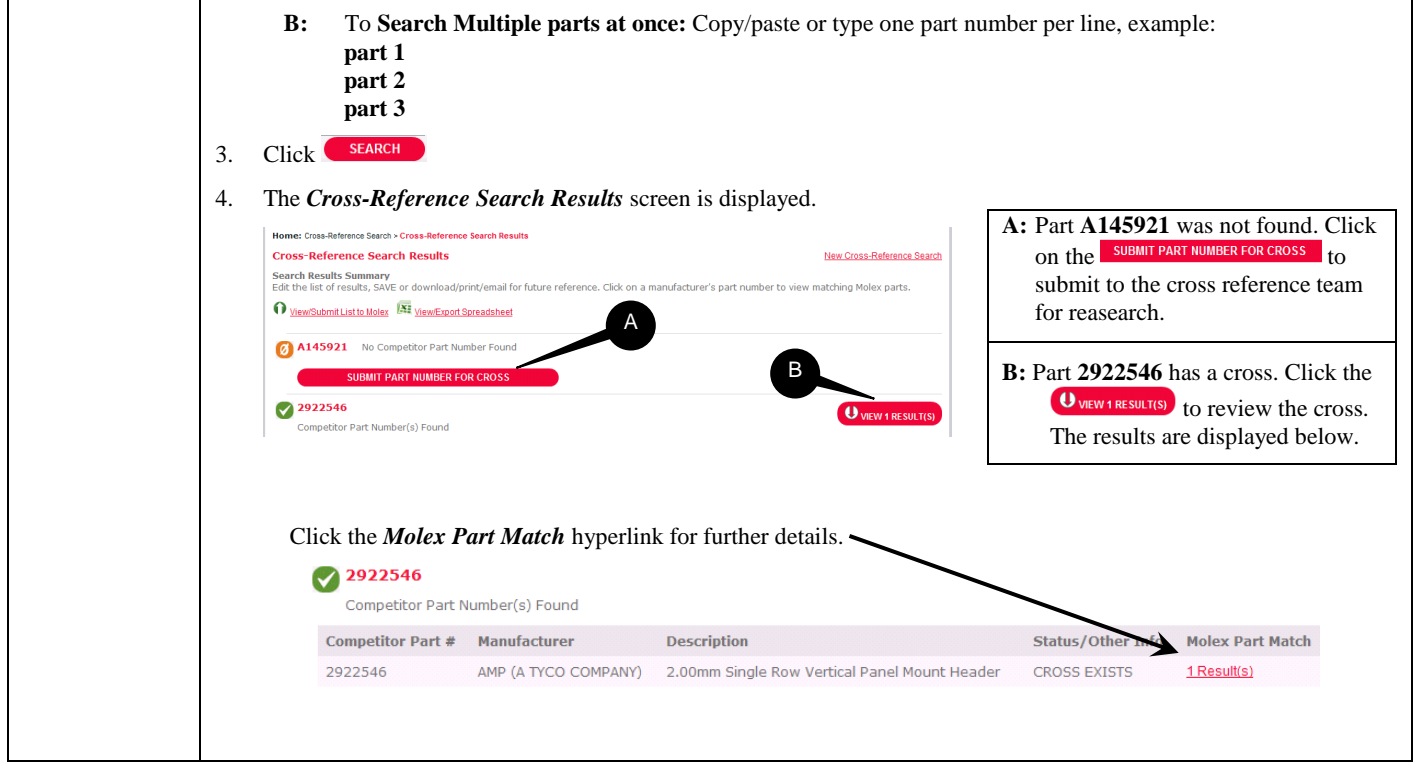